# **V i s o r**

**fotodokumentační analyzátor pro mikrobiologické laboratoře** 

# **O b e c n á c h a r a k t e r i s t i k a**

# Visor

 *poloautomat pro dokumentaci a hodnocení vizuálních mikrobiologických metod.* 

- Standardizovaná fotodokumentace
	- o Vysoká kvalita snímků v poloautomatizovaném režimu pořizování
	- o Operativní práce s obrazovou databází (konfigurace dle potřeb pracoviště)
	- o Příležitost pro zavedení nových (zejména srovnávacích a analytických) metod
	- o Indikátor kvality laboratorní praxe
- Zpřesnění hodnocení inhibičních zón testovaných ATB
	- o Automaticky a relativně spolehlivě detekuje hrany inhib.zón a měří průměry detekovaných zón.

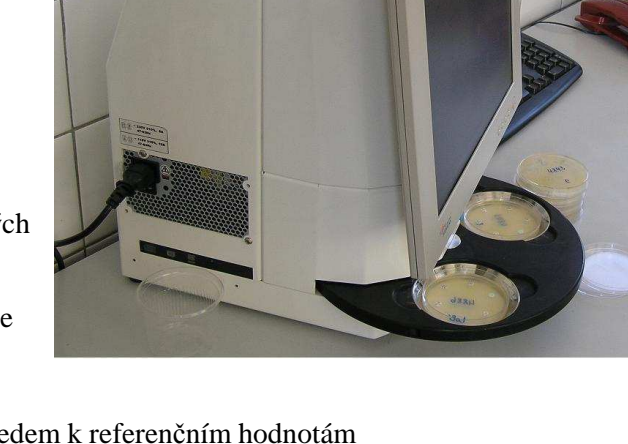

- o Provádí hodnocení změřených veličin vzhledem k referenčním hodnotám
- o Umožňuje uživatelsky nenáročné přidávání nových hodnotících pravidel
- o Měření jsou přenášena on-line do laboratorního informačního systému, eliminuje se riziko "lidského faktoru".
- Využívání efektivních způsobů elektronické identifikace
	- o Podporuje práci s čárovým kódem
	- o Originálním způsobem snímá i ruční popisky provedené na boku misky !!
- Výkonný HW (integrovaný počítač a kamera)
	- o Visor lze v rámci počítačové sítě plnohodnotně využít i jako pracovní stanici, např. pro laboratorní informační systém.
	- o Digitální kamera a programově nastavitelné možnosti expozice vytvářejí možnost pro kvalitní " dokumentování mikrobiolog. materiálů dle potřeb uživatele.

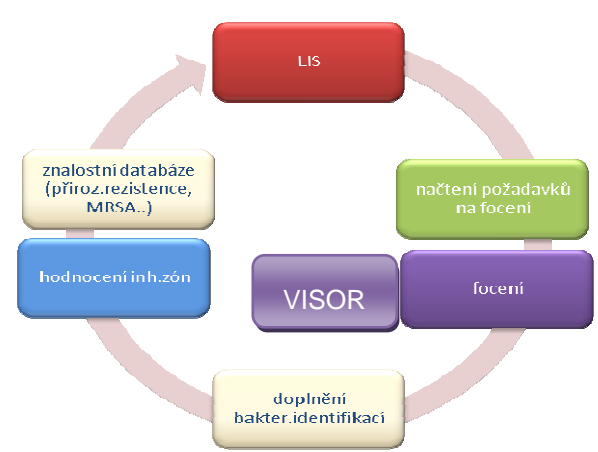

Specifické vlastností systému:

o Možnost rozdělení procesu hodnocení antibiogramů na dvě nezávislé a relativně rychlé fáze. V první fázi je prováděno rutinní pořizování snímků (provádí laborant) a následné počítačové zpracování těchto snímků. Až ve

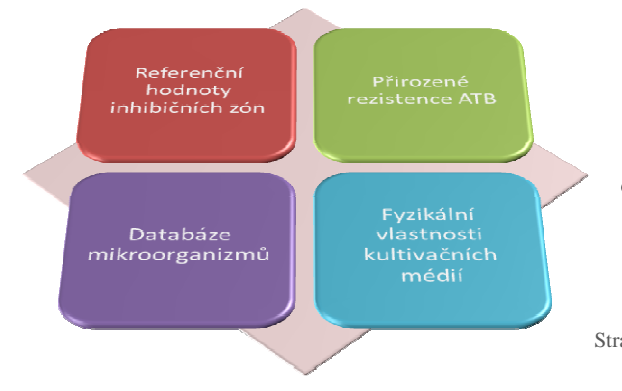

druhé fázi kvalifikovaný mikrobiolog validuje měření. V porovnání s jinými systémy se snižuje časová i kapacitní personální zátěž.

o Programově lze měnit způsob nasvícení materiálu. Osvitová problematika je klíčovou záležitostí a Visor nabízí velmi kvalitní technické řešení.

Stránka **2** z **22**

- o Otočný mechanismus karuselového stolu podstatně zkracuje manipulační čas při focení 1 plotna přibližně 2 sek. Speciálně upravené zrcadlové plochy úložiště misek umožňují nejen snadné usazení, ale navíc poskytují unikátní možnost snímat obrazové informace současně i z boku analyzované misky. Tyto informace (např. čárový kód) jsou tak přímou součástí snímku.
- o Systému Visor je dodáván s vlastním programovým vybavením. Mezi jeho nejdůležitější části patří modul pořizování snímků a analytický modul zahrnující: identifikaci a měření inhib.zón, hodnocení podle nastavených standardů, sledování přirozených rezistencí, sledování fenotypů (MRSA,ESBL…) nebo proměřování objektů a vzdáleností. K doplňkovým částem patří modul pro práci s archivem, který poskytuje mj. podpůrné statistické a analytické nástroje pro badatelskou mikrobiologickou činnost. Systém Visor samozřejmě zajišťuje archivaci výsledků.
- o Za jednu z nejsilnějších stránek systému lze považovat detekční algoritmy pro hledání zón a to i na relativně "špatných" půdách. Často užívaný ruční popis na dno kultivačních misek výsledky hodnocení zhoršuje skutečně jen mírně. Visor je schopen analyzovat zóny až pro devět ATB na jedné misce. Spolehlivost měření se ale s počtem větším než sedm naopak snižuje poměrně zásadně.
- o Nadstandardně lze na Visoru využít automatickou detekci čárového kódu přímo ze snímku. Jedná se o originální a progresivní nástroj v identifikaci dokumentovaného případu.

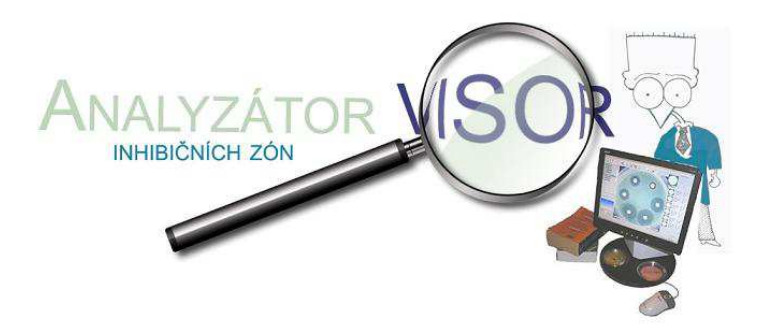

# **A d m i n i s t r a c e s y s t é m u**

Spočívá v nastavení relativně jednoduchého schématu definičních tabulek. V administrátorském režimu lze tyto tabulky editovat, jinak slouží k prohlížení.

*Pozn.*: Většina formulářů (a to v celém systému) má standardizované prvky. Např. pokud mají nadpisy sloupců v záhlaví formulářů tvar tlačítek, lze kliknutím provádět nad příslušnými položkami rychlé třídění (zpravidla při opakovaném kliknutí se mění směr řazení)

Vstupní bod: tlačítko "Nastavení systému"

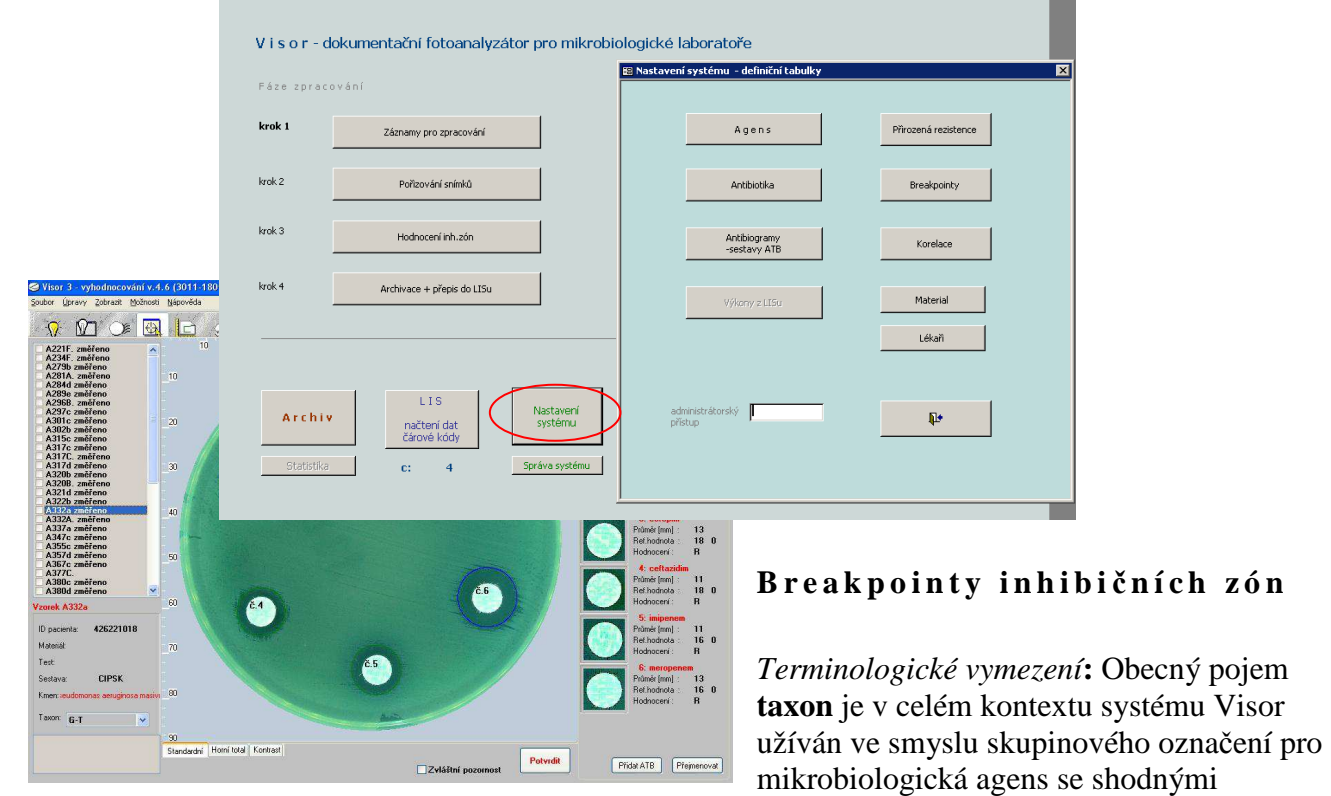

breakpointy (hraničními hodnotami průměrů inhibičních zón) vůči celému spektru antibiotik.

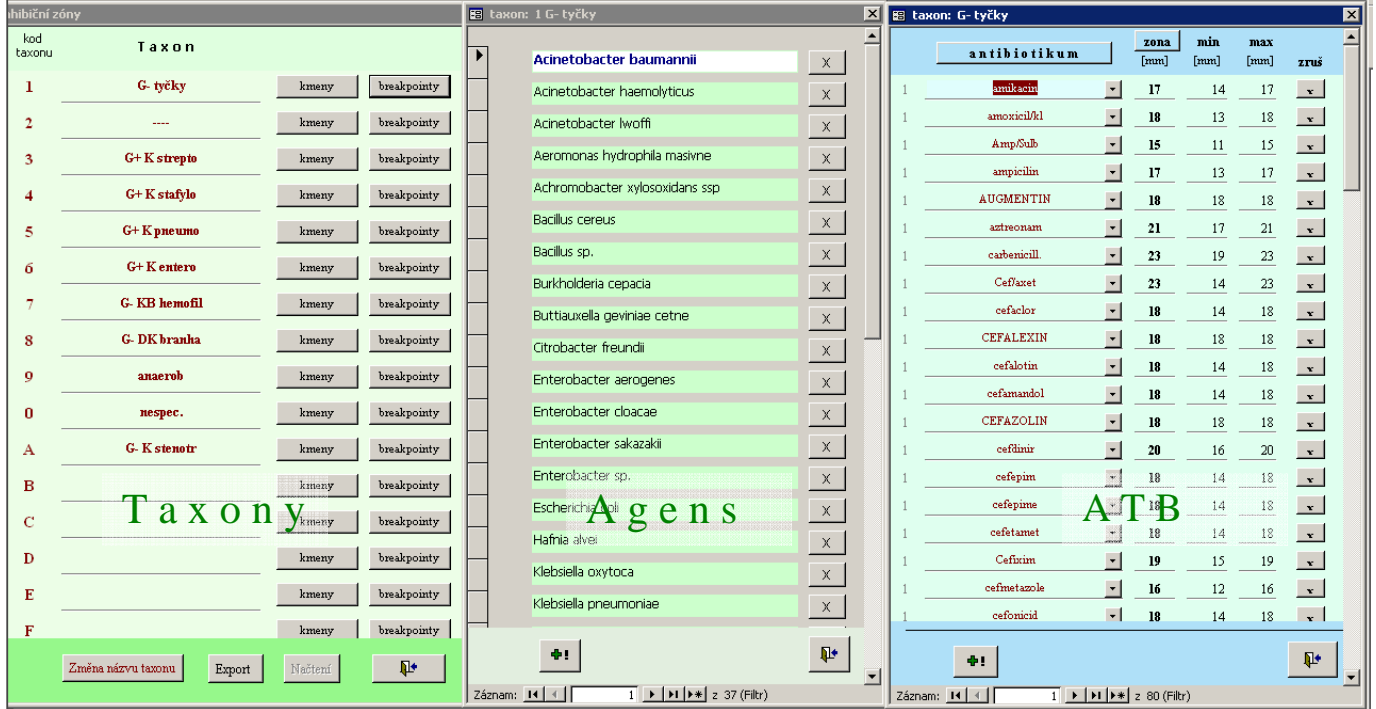

# **A g e n s**

definiční tabulka názvů bakterií s podporou NČLP.

*Funkcionalita formuláře "Agens"*:

a. Výběr, resp.vytvoření" seznamu prakticky identifikovaných agens.

Provede se zaškrtnutím checkboxu ve sloupci "zahrnout do nabídek".Cílem užšího výběru položek je lepší orientace v programových nabídkách, aby nebyly zbytečně zobrazovány ty agens, které lze předem vyloučit. Pro usnadnění orientace ve velkém množství záznamů (počet ukazuje údaj na panelu navigační tlačítka) je k dispozici editační pole "Hledání". Do pole zadaná skupina znaků je vyhledávána jak ve sloupci originálních názvů NČLP tak ve sloupci interních názvů (mohou být upraveny dle zvyklostí a potřeb laboratoře).

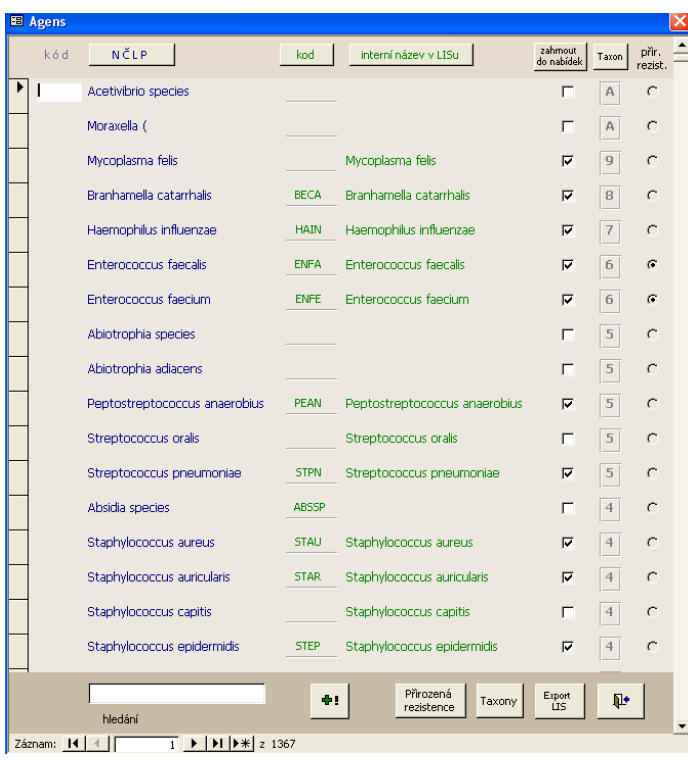

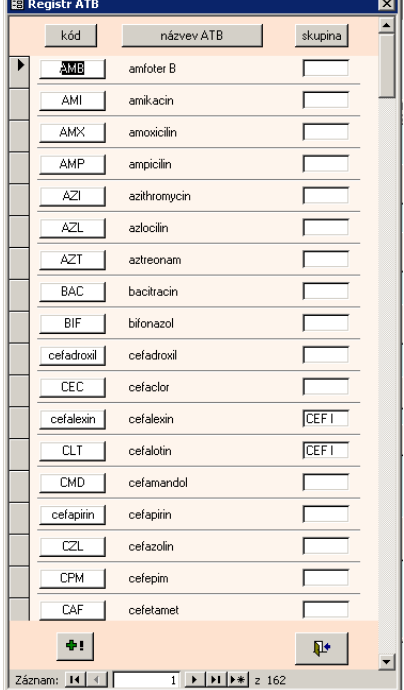

# **A n t i b i o t i k a**

definiční tabulka názvů ATB

*Funkcionalita formuláře "Antibiotika"*:

a. Vytvoření resp. úprava seznamu používaných antibiotik.

Editace je možná pouze v administrátorském režimu.

Kód je pracovní zkratkou (lze využívat mezinár.klasifikace), která se objevuje např.na analyzovaných snímcích, ale i jinde, kde z důvodu omezeného prostoru nelze vypisovat plné názvy antibiotik. Klíčová systémová položka je však plný název antibiotika.

b. Grupování antibiotik – skupině lze přiřadit společný název

Př. Cefalosporiny. Při zadávání přirozené rezistence není třeba specifikovat jednotlivá antibiotika, ale zjednodušeně jen název skupiny (např. CEF I).

#### b. Přehled o přiřazení taxonů jednotlivým agens.

Kliknutím na tlačítko "Taxon" v záhlaví formuláře lze získat utříděný pohled na stav zatřídění agens do systému taxonů. Je třeba mít na paměti, že z pohledu problematiky hodnocení inhibičních zón jde o klíčovou vazbu.

c. Sledování přirozených rezistencí pro jednotlivá agens.

Ve sloupci označeném "přir.rezist" jsou indikována ta agens, u nichž je aktivní záznam v tabulce přirozených rezistencí. Tuto tabulku lze aktivovat tlačítkem v zápatí formuláře.

d. Editace názvů resp. přidávání nových položek.

Tuto funkcionalitu lze využívat pouze v administrátorském režimu.

> e. Export pro komunikaci s LISem (laboratorním informačním systémem)

Vytváří exportní soubor pro sdílení dat. Standardně ve formátu \*.csv.

# **M i k r o b i o l o g i c k é k o r e l a c e**

Relační tabulka pro fenotypovou definici

*Funkcionalita formuláře "Korelace"*:

- a. Specifikace podmíněnosti mikrobiologické interpretace. Relace (vazba) implikující konkrétní interpretaci může obsahovat:
	- i. Název agens (výčtem až 4 názvy) relace se váže pouze na vyjmenovaná agens
	- ii. Taxon- relace se váže pouze na vyjmenovaný taxon
	- iii. Hodnocení antibiotik
		- Kvantitativní (číselná hodnota průměru inhibiční zóny)
		- o Kvalitativně (rezistentní x citlivý)

Při splnění některé relace pro daný antibiogram je součástí výsledku exportovaného do LISu text obsažený v položce "komentář – interpretace". Tento text má povahu upozornění.

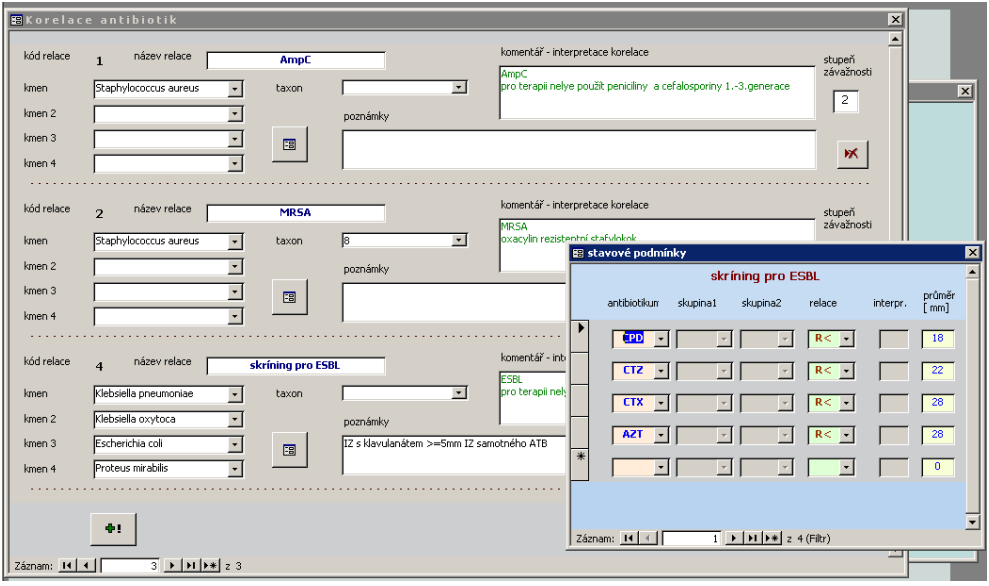

# **A n t i b i o g r a m y**

Standardní sestavy ATB a jejich parametry

*Funkcionalita formuláře "Antibiogramy"*:

- a. Konfigurační nástroj pro popis antibiotického testu.
	- Parametry:
- o Sestava (kód) odpovídá pracovnímu označení užívanému v LISu
- o Název sestavy popis testu
- o Barevnost kultivační půdy (resp kód výsledného zabarvení) :
	- 0 šedivý (Mueller-Hinton)
	- $\blacksquare$  1 červený (krevní agar)
	- $\blacksquare$  2 zelený (často Pseudomonas)
	- $4 \text{hnědý}$  (čokoládový agar)
- o Počet antibiotik na misce
- o Názvy antibiotik ve správném pořadí

Poznámky k editaci:

o Pokud potřebujete vyhledat (resp.upravit) sestavy s výskytem konkrétního antibiotika, lze využít filtrovacího nástroje "hledat ATB".

- o Vložit resp.odstranit antibiotikum na některé pozici uprostřed nebo zkraje sestavy lze s výhodou použít klávesových zkratek
	- CTRL-INS (vložit)
	- **ALT-INS** (odstranit)
- o Pokud je sestava nastavena pro více než jednu Petriho misku (většinou tedy více než 7 ATB), je třeba tuto situaci pomocí druhého řádku formuláře

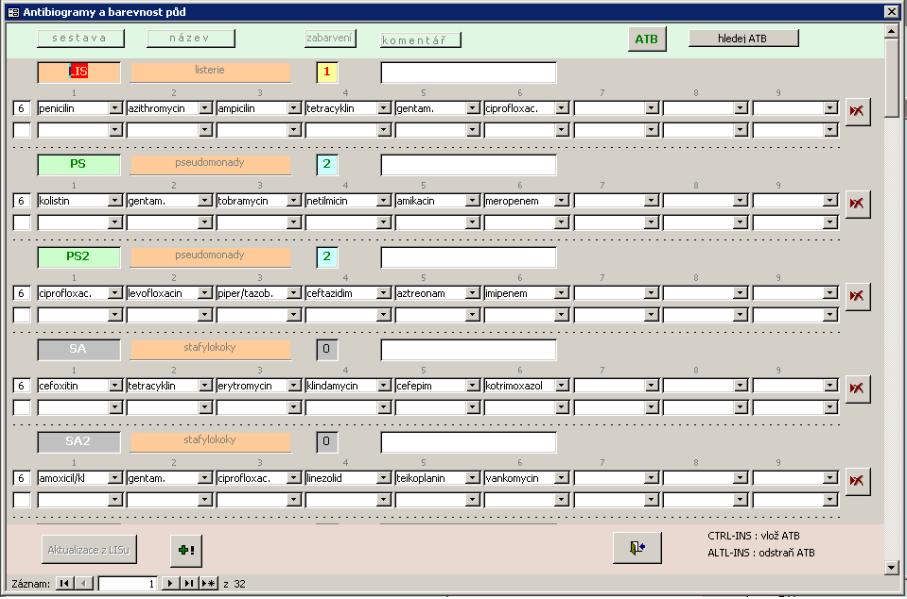

# **P ř i r o z e n é r e z i s t e n c e**

*Funkcionalita formuláře "Přirozené rezistence"*:

- a. Definuje přirozenou rezistenci antibiotik, která bude sledována systémem Visor.
- b. Poskytuje přehled o rezistencích za jednotlivá antibiotika
- c. Filtruje záznamy přirozené rezistence jen pro aktuálně načtené kmeny

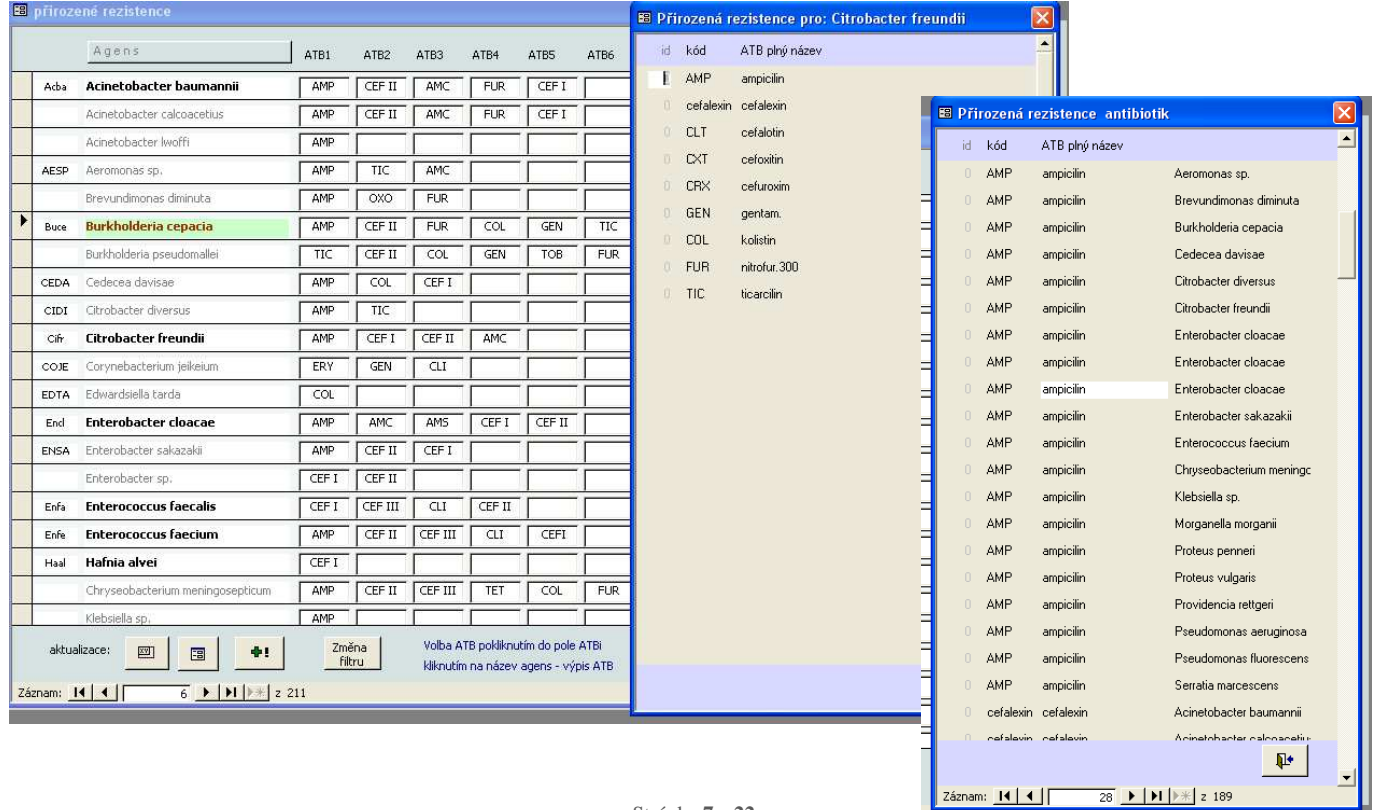

l

ad a)

- o Přidání (změna) antibiotika se provádí dvojklikem (pokliknutím) na pole antibiotika a ze zobrazeného seznamu se volí kliknutím na kód antibiotika.
- o Přidání nového agens se provede kliknutím na přidávací tlačítko v zápatí formuláře a opět pouhým výběrem ze seznamu přidáme název další bakterie
- o Odstranění záznamu: kliknutí na tlačítko ve sloupci "zruš" a následné potvrzení volby.

# **P o ř í z e n í d a t**

Vstupní data (požadavky na provedení měření resp. obrazové dokumentace) lze do systému zadat dvojím způsobem:

- a. Manuálně, vyplněním pořizovacího formuláře
- b. Automaticky, datovou komunikací se spolupracujícím systémem LIS.

V rutinním provozu je automatizovaný přenos dat nejen výhodou, ale prakticky nutností pro efektivní a plnohodnotné využití možností systému Visor. Manuální zakládání požadavků je účelné využít zejména pro případy dokumentačního charakteru. V obou případech se ale data zobrazí prostřednictvím stejného formuláře, který je zároveň výchozím místem pro stěžejní dokumentační a hodnotící procesy.

Vstupní bod: Hlavní formulář, tlačítko "Záznamy pro zpracování"

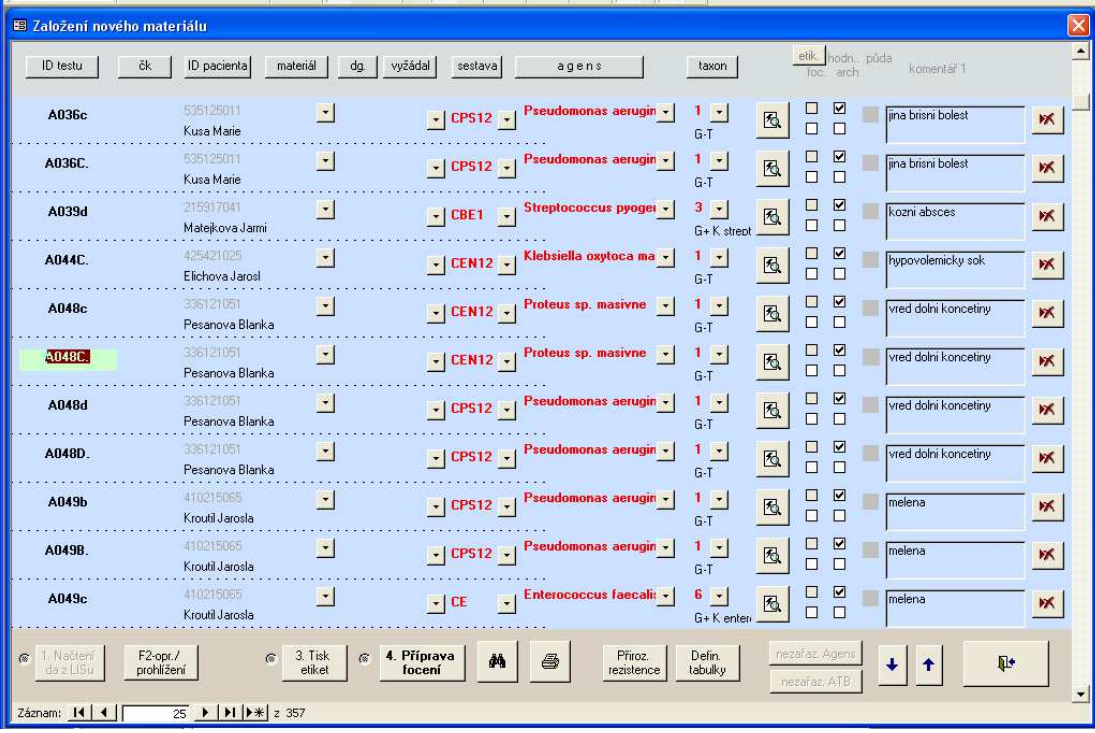

# **M a n u á l n í z a l o ž e n í ž á d a n k y**

Ruční pořízení nových záznamů se zahájí tlačítkem v zápatí formuláře, nebo klávesou "F2".

Průvodním znakem pořizovacího režimu je zobrazení checkboxů pod názvy některých položek v záhlaví formuláře. Význam těchto přepínacích prvků spočívá v tom, zda dané pole chceme využívat (vyplňovat) či nikoli. Jejich konfigurace zůstává uložena i pro další otevření formuláře.

*Pozn.*:

- o Změna režimu prohlížení x pořízení se visuálně indikuje i změnou barvy plochy formuláře.
- o Klávesa "F3" na vybraných položkách automaticky duplikuje hodnotu z předchozího záznamu.
- o Pro rozbalení seznamu hodnot u položek s tlačítkem lze použít rychlejší kurzorové klávesy "šipka vpravo".
- o Záznam je ukládán až přechodem na další záznam. Proto pozor na nedokončené zápisy.

Význam většiny jednotlivých položek je zřejmý z textu záhlaví, nebo ho upřesňuje vysvětlivka, která se zobrazí pod příslušným

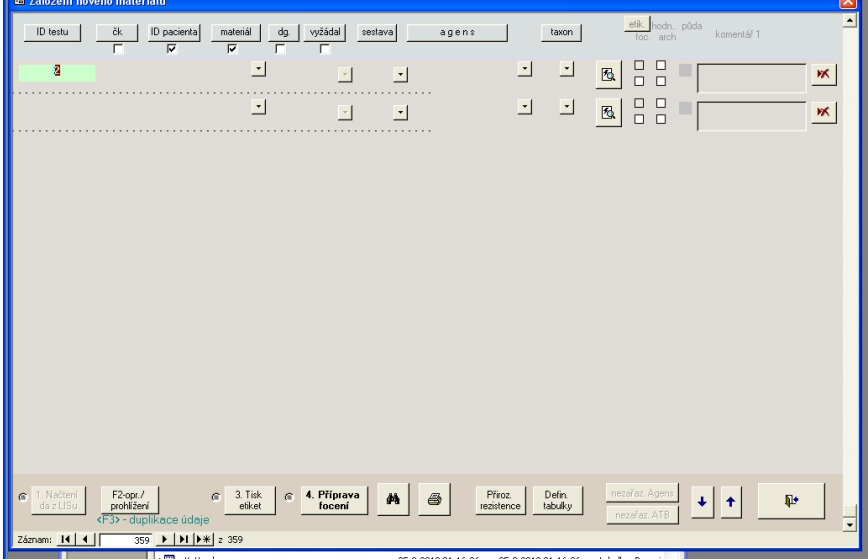

- o **Čárový kód** pokud je využíván, je výhodné nechat vygenerovat přímo systémem před fází focení.
- o **Taxon** položka může být vyplněna automaticky, pokud je založeno agens s přiřazeným taxonem jinak lze doplnit ručně. Z pohledu interpretace měření je žádoucí, aby položka byla vyplněna.
- o Tlačítko "**Detail**" nabízí ke kontrole výsledek založení z pohledu antibiotik (sestava, inhibiční zóny, přirozená rezistence)
- o **Komentář** nepovinný informativní text, který se přenáší jednotlivými moduly systému.

objektem po přiložení a chvilkovém pozdržením kurzoru myši. Zmíníme proto pouze některé další souvislosti:

o **ID testu** je textová položka, která musí být vyplněna unikátní hodnotou (alespoň v rámci společně hodnocených žádanek). Zpravidla koresponduje s označením v užívaném LISu, kde tato jednoznačnost je též požadována. Pokud má hodnota číselnou část, systém automaticky nabízí na dalším záznamu inkrementální navýšení této hodnoty.

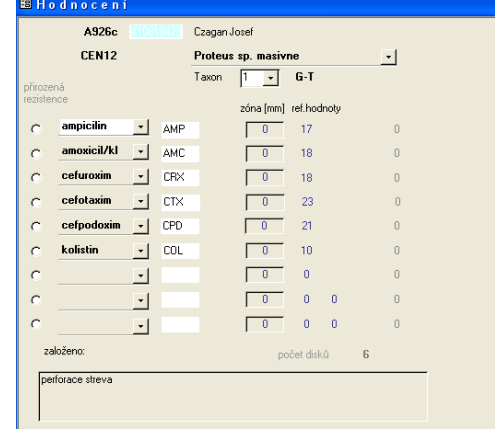

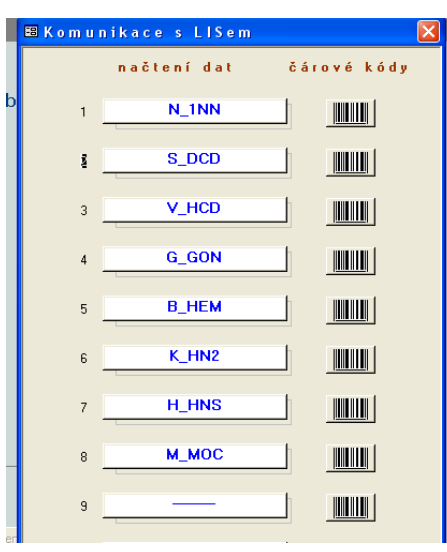

# **A u t o m a t i c k é z a l o ž e n í ž á d a n k y**

Z pohledu uživatele jde o jednoduchou volbu protokolární knihy

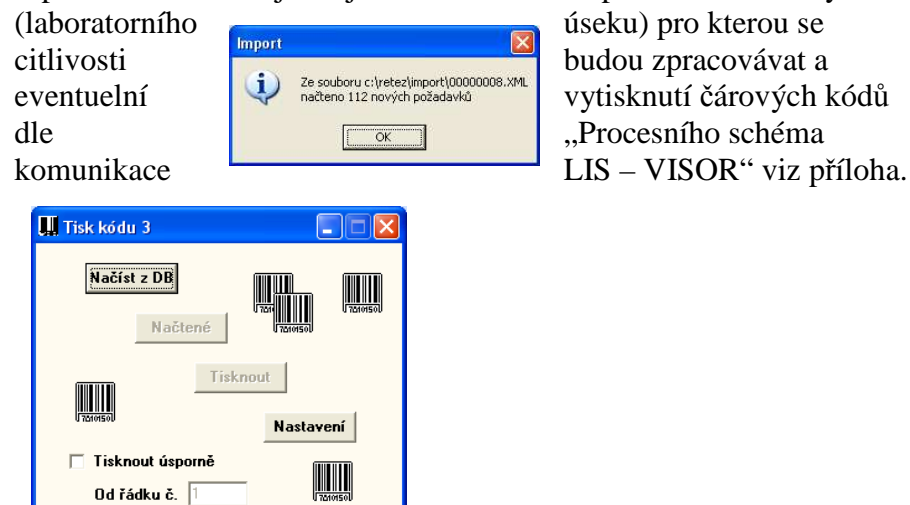

# Další prvky na formuláři "Záznamy pro zpracování"

Tlačítky v zápatí lze mj.operativně vyvolat podpůrné agendy systému jako přiroz.rezistence (filtrované pro aktuálně založená agens) nastavení taxonů apod.

Již bylo uvedeno, že tento formulář představuje zároveň 1.procesní krok rutinního zpracování vzorků. To pokračuje fází focení. Foceny nemusí být nutně všechny vzorky založené v evidenci najednou. I proto jsou na formuláři indikátory rozpracovanosti vzorku (zda byla vytištěna etiketa, zda byl vzorek již nafocen

a zda je uložen v archivu). S následnou fází focení souvisí i možnost tisku tzv.pracovního listu. Ten je v rozšířené podobě k dispozici i na panelu "Pořizování snímků", krok č.2. Procesní linie tedy pokračuje stiskem tlačítka "Příprava focení".

# **P o ř í z e n í s n í m k ů**

Vstupní body: Hlavní formulář, tlačítko "Pořízení snímků"

Formulář "Záznamy pro zpracování", tlačítko"Příprava focení".

Formulář který se otevře propojuje tři etapy zpracování:

- o předchozí pořízení žádanek odkud jsou data přenesena
- o proces pořizování snímků
- o proces hodnocení a interpretace.

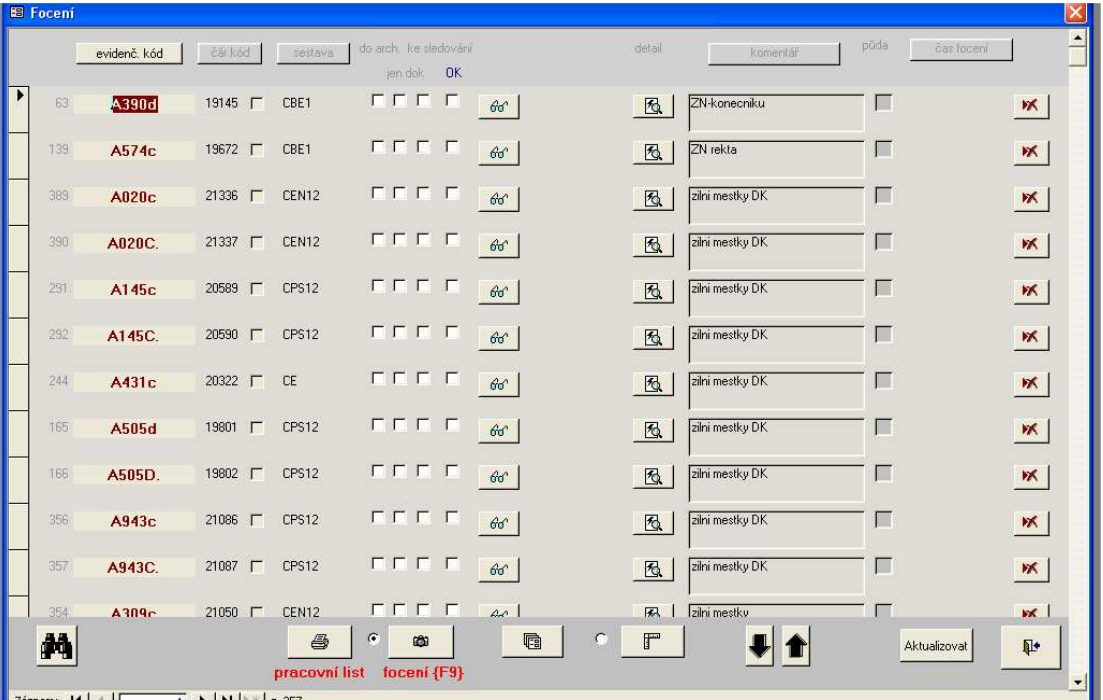

Pracovní list lze využít např. pro přípravu vzorků před focením

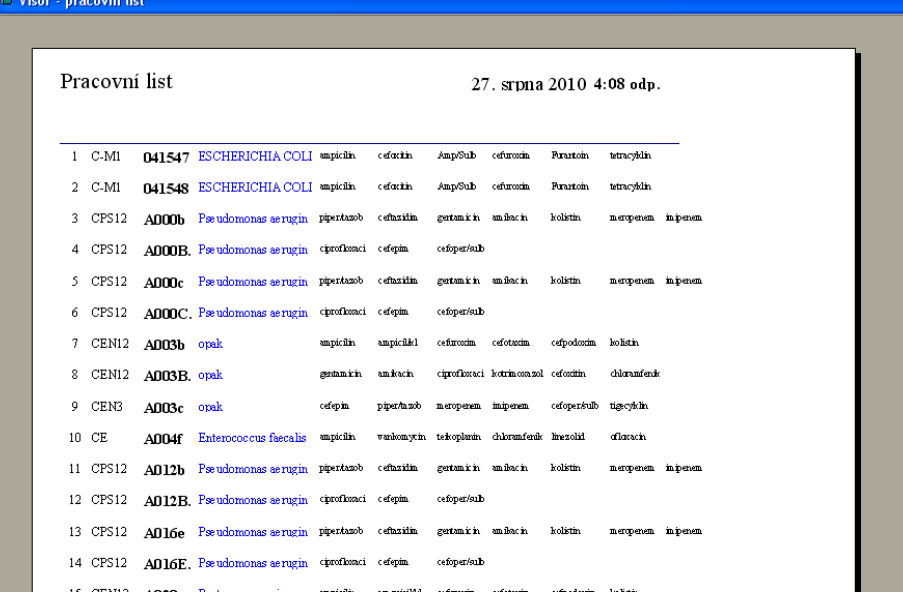

Digitalizace obrazu Petriho misek (focení) tvoří autonomní, poměrně obsáhlý modul pro který je zpracována samostatná dokumentace. Modul focení se spouští klávesou "F9"

Po skončení focení je k dispozici u každého záznamu v detailním formuláři již i nafocený snímek.

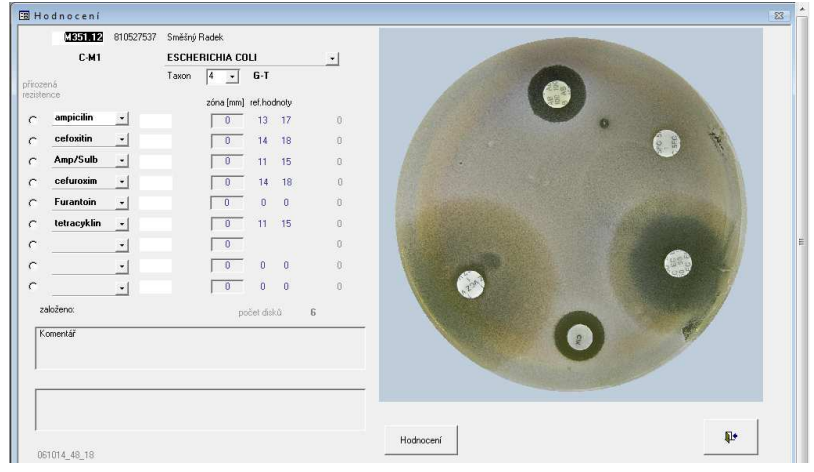

Tlačítko uprostřed zápatí formuláře nabízí **kontrolní miniaturizovaný** náhled na všechna provedená focení. Miniatury lze zvětšovat a eventuelně se také rozhodnout o **přefocení** některého snímku.

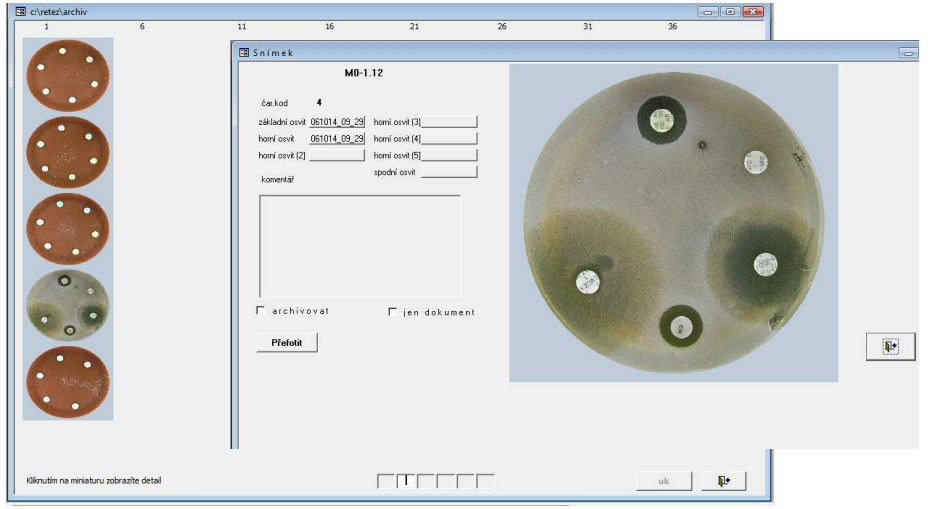

Pokud probíhá focení standardně, lze pokračovat přímo kliknutím na tlačítko "hodnocení snímků"

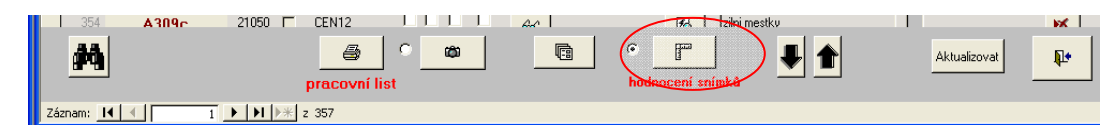

Po focení následuje3. procesní krok – analýza

# **M ě ř e n í a h o d n o c e n í i n h i b i č n í c h z ó n**

Další relativně nezávislý modul "hodnocení inhibičních zón" je klíčovou částí celého systému.

*Charakteristika:* Úspěšnost detekce při běžném spektru klinického materiálu se pohybuje kolem 95%. Důležité je, že nejsou kladeny zásadní požadavky na mimořádnou kvalitu kultivačních médií. Nejsou potřebné ani časté provozní kalibrační testy. Po prvotním nastavení je systém dlouhodobě stabilní. Přes tyto dobré vlastnosti je nutno stále přistupovat k počítačové detekci zón primárně jako k nástroji pro podporu moderní laboratorní praxe. I proto hodnotící modul Visoru samozřejmě disponuje možností ruční úpravy zdetekovaných zón. V komplikovanějších případech lze využívat pro hodnocení dokonce porovnání více snímků provedených při různých světelných expozicích –výhoda programově nastavitelných osvitů,

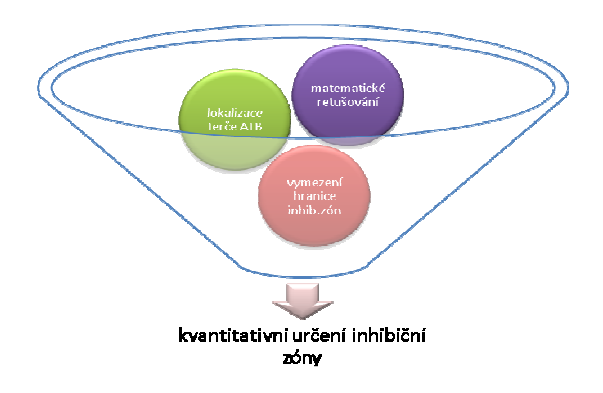

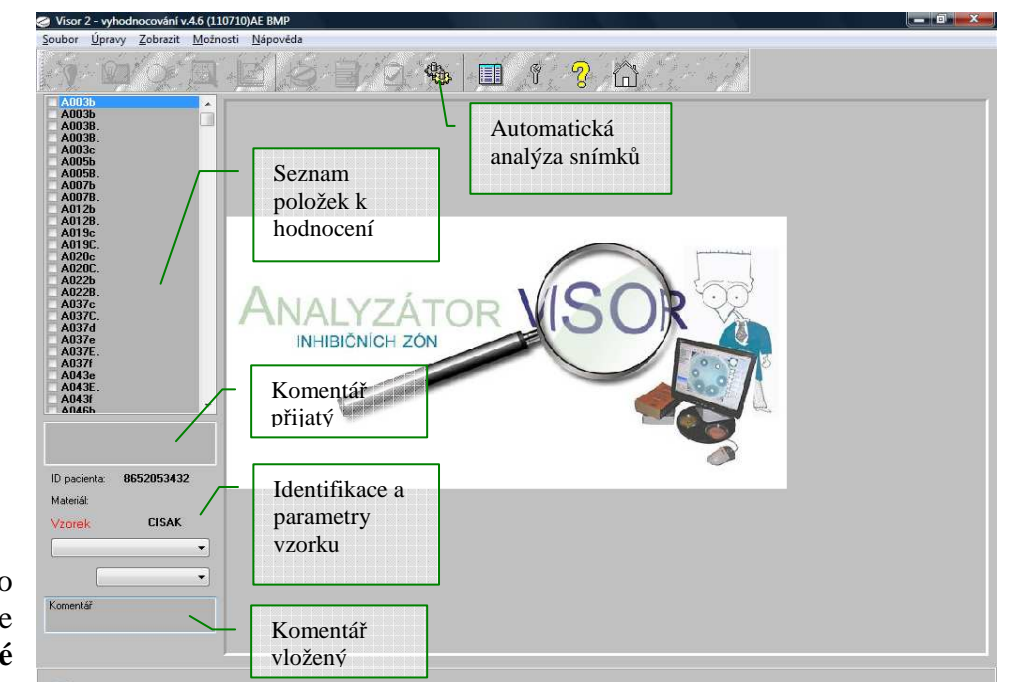

Prvním krokem po spuštění aplikace je aktivace **automatické analýzy snímků**. Na

ploše se objeví panel s indikací stavu rozpracovanosti a následně o ukončení celé analýzy. Analýzu lze i v průběhu přerušit. Položky které byly analyzovány získají příznak .změřeno".

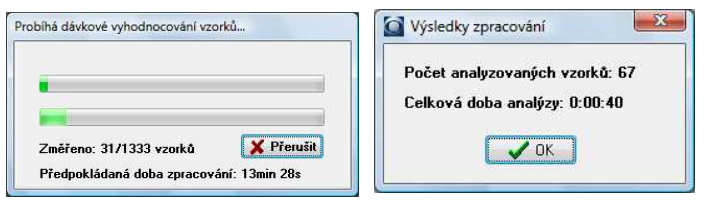

# **A n a l ý z a s n í m k ů**

Objektové schéma analytického modulu: **Kliknutím na položku v seznamu**, která nemá příznak, dojde k **individuálnímu analytickému zhodnocen**í. Pokud příznak je, pak se přímo zobrazí již vyhodnocený snímek.

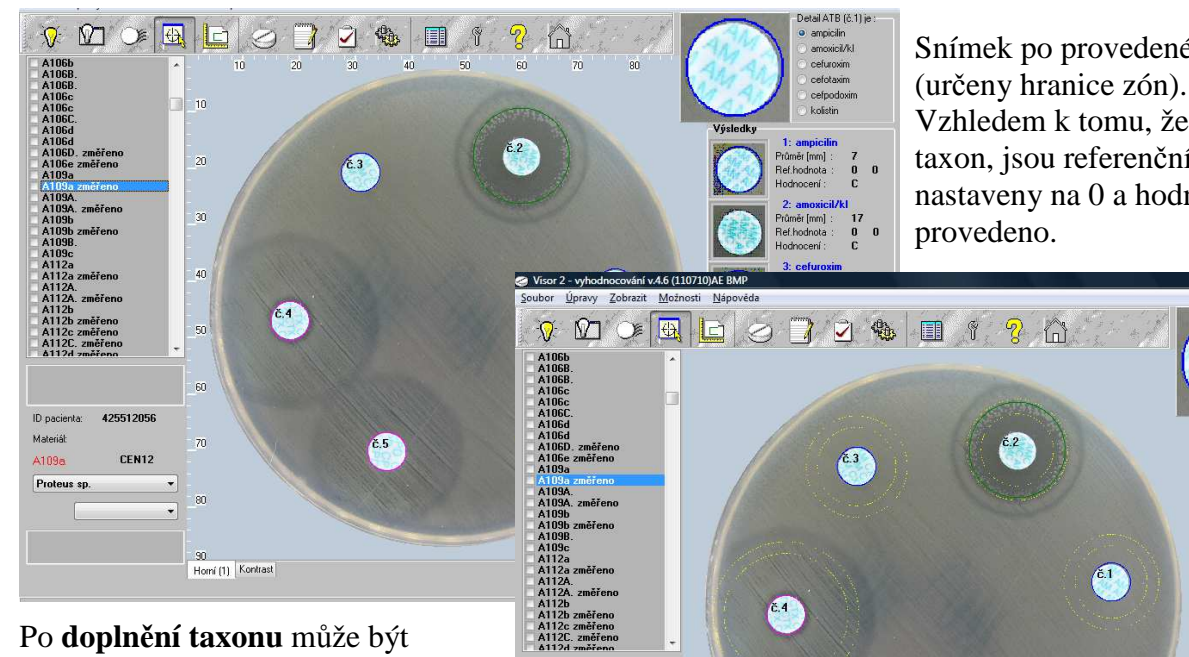

ID pacienta: 425512056

CEN12

Homí (1) Kontrast

.<br>Mal

A109e

Taxon G-T

ke sledování

dokončeno i hodnocení zón.

Žluté kroužky indikují nastavené breakpointy.

Pokud jsou zóny určeny správně, pokračujeme tlačítkem "Potvrdit"

# **Manuální korekce chybně detekovaných zón :**

- 1. kliknutím na střed antibiotika u něhož bude zóna upravována
- 2. přidržením a tažením hranice do nové polohy
- 3. při uvolnění tlačítka je opravená zóna překreslena světle zelenou barvou. Automaticky je provedeno nové přehodnocení

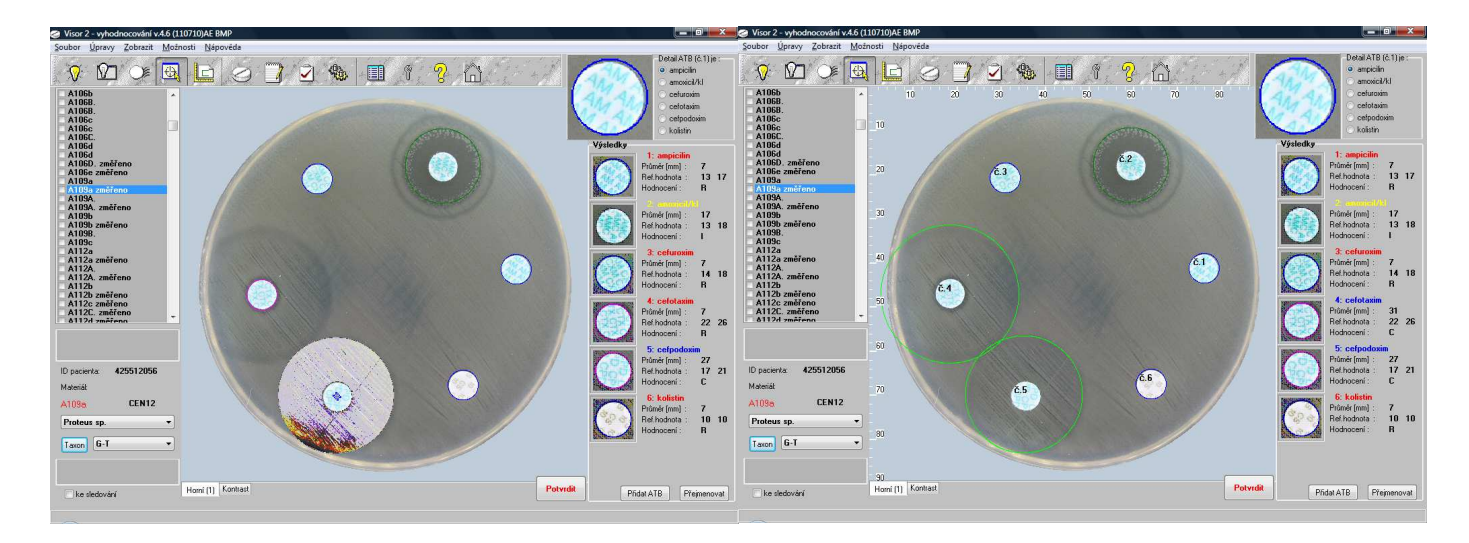

Snímek po provedené analýze (určeny hranice zón). Vzhledem k tomu, že není určen taxon, jsou referenční hodnoty nastaveny na 0 a hodnocení není

Přidat ATB Fřejmenovat

#### **Přirozená rezistence**

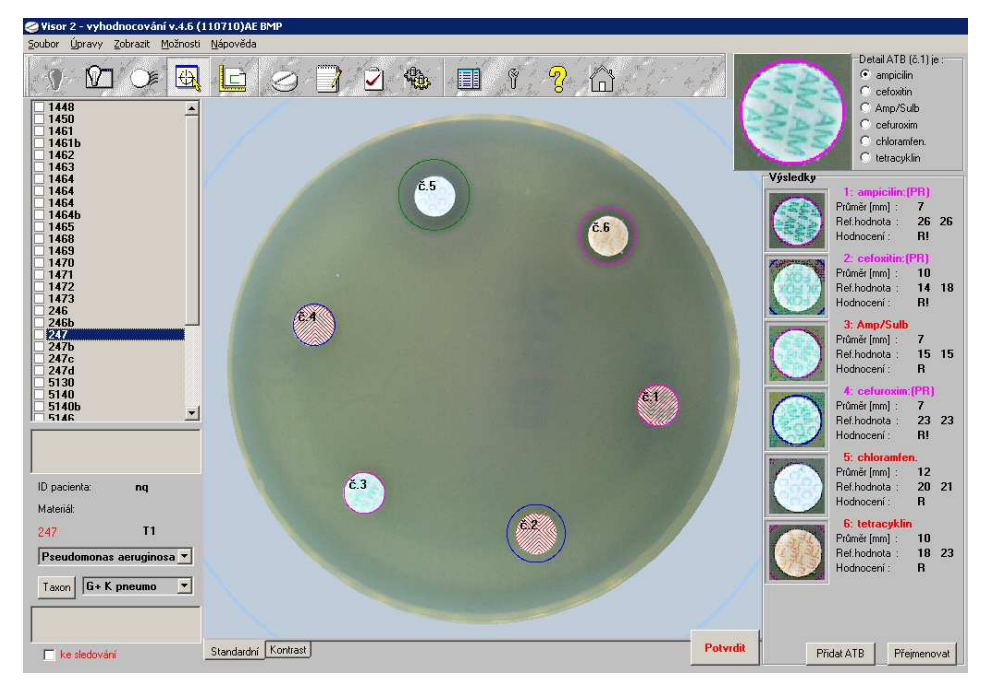

Je detekována červeným šrafováním příslušného disku ATB a příponou (PR) u názvu antibiotika v seznamu výsledků

# **Zvýšení kontrastu a změna typu osvitu**

U obtížně čitelných antibiogramů může posloužit obraz snímku se softwarově zvýrazněným kontrastem. Lze jej vyvolat, stejně jako snímky pořízené jiným typem osvitupokud tak samozřejmě byly nafoceny, kliknutím na záložku pod spodní částí zobrazovaného snímku.

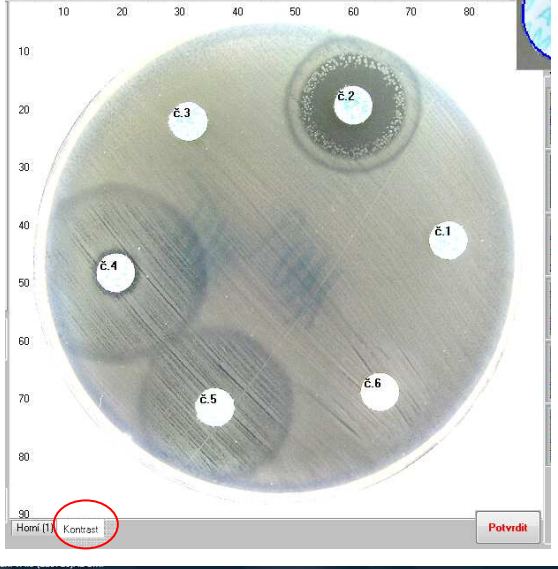

#### **Měření vzdáleností či rozměrů**

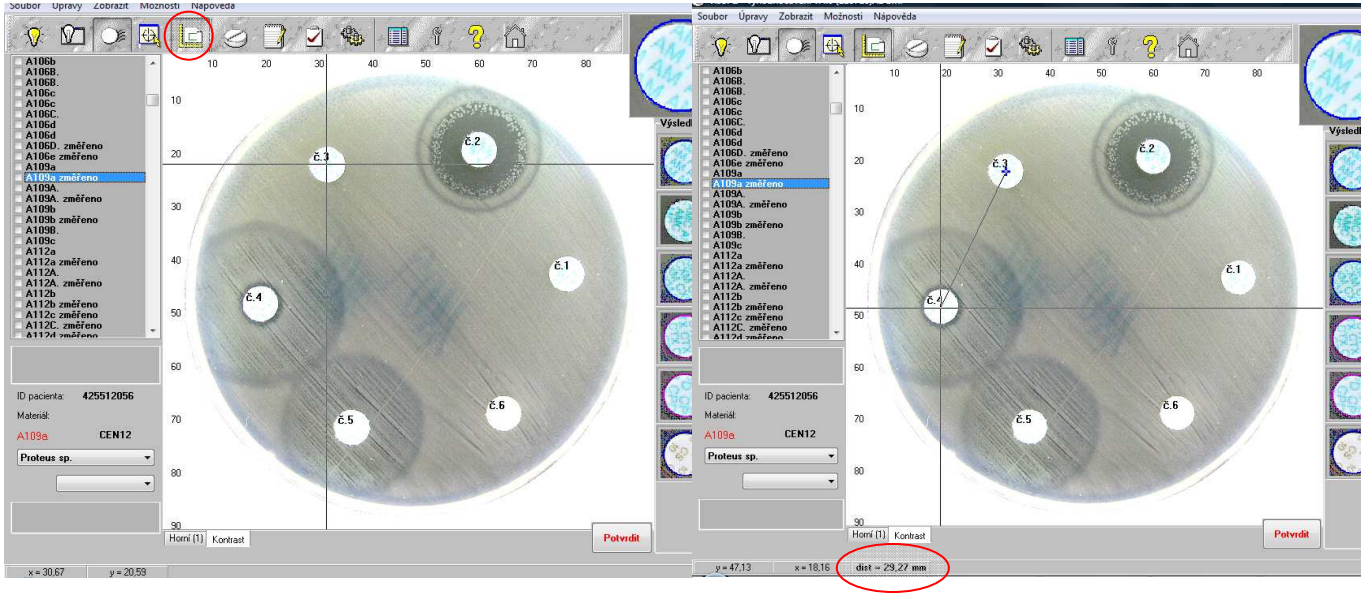

# **Doplnění antibiotika**

(mimo standardní sestavu) –Při on-line komunikaci prakticky nemůže nastat

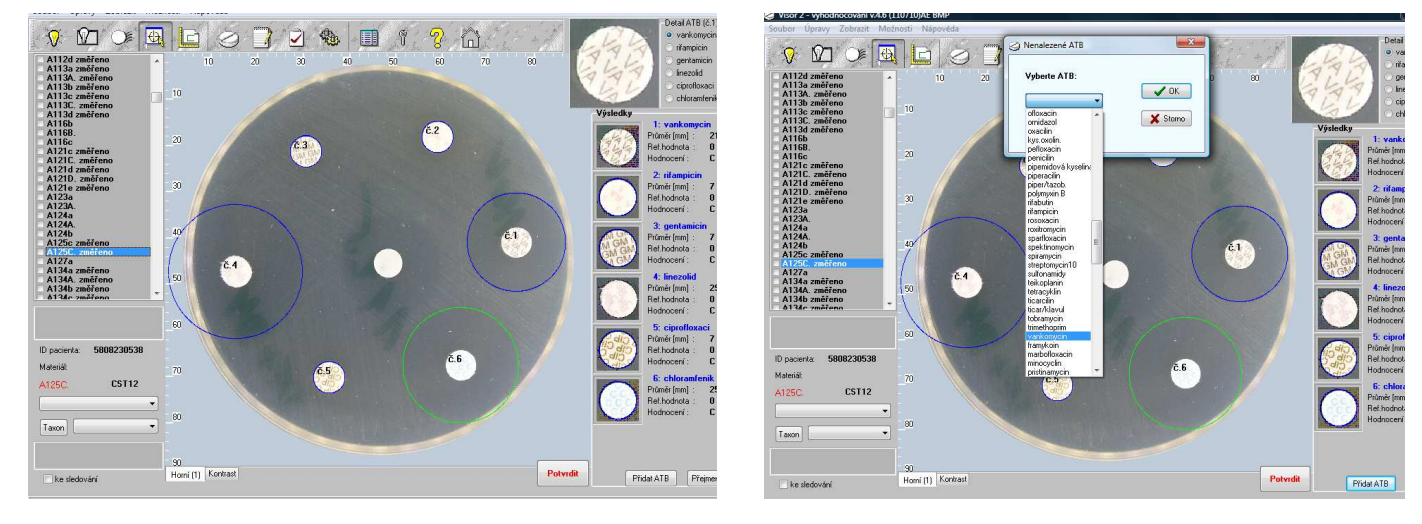

**Rotace antibiotik**  母  $2<sup>o</sup>$  $\mathcal{R}$   $\Omega$ Œ  $\Box$  $\Delta$ **卷 国 『**  $rac{2}{\sqrt{2}}$  $\epsilon$  f) 5.4 ID oa C155210CO Správné přiřazení č.5 A007 CEN12 antibiotik  $T<sub>axon</sub>$ Chybné přiřazení Přidat ATB Přejmeno

všech antibiotik

Při pořizování snímků je třeba věnovat zvýšenou pozornost natočení antibiogramu vzhledm k referenční značce na otočném karuselu. Antibiotikum, které je definované v sestavě na první pozici je třeba umístit proti značce (resp v toleranci několika úhlových stupňů). Jinak vzniká problém se správným přiřazením detekovaných disků konkrétnímu antibiotiku.

Přidat ATB Přejmenovat

dit

Na pracovní ploše je v pravé horní části sekce, která propojuje první detekovaný disk (jeho obraz je ve zvětšeném výřezu) s konkrétním antibiotikem sestavy. Pokud tedy nesouhlasí implicitní nastavení na pozici 1, lze zvolit výběrem to správné, které se ve výřezu zobrazuje. Je pochopitelné, že v rutinním provozu je nutno takové kolizní situace minimalizovat.

Podobným, ale komplikovanějším případem je, že antibiotika nejsou rozmístěna ve správném pořadí. I tuto situaci lze řešit. Tlačítkem "Přejmenovat" vyvoláme režim individuálního přiřazení názvů jednotlivým pozicím disků.

# **Komentář a značkování snímků**

Homí [1] Kontrar

 $\Box$ ke sledován

Analytický modul zobrazuje dvě textové databázové oblasti:

**komentář přebíraný**, který byl pořízen v některé fázi zpracování dříve a nový **komentář vytvořený** během analýzy (poznámky).

Pokud má uživatel zájem se snímkem jakýmkoli způsobem následně pracovat, může ho opatřit příznakem "ke sledování". Opět jde o databázovou položku, kterou lze využít obvyklými nástroji datových filtrů

# **Filtr validovaných (vyhodnocených) snímků**

Slouží k "odstínění" snímků, které byly již zkontrolovány. V praxi lze takto připravit k hodnocení lékařem, resp .podrobnější konzultaci, jen značně redukovanou sadu snímků.

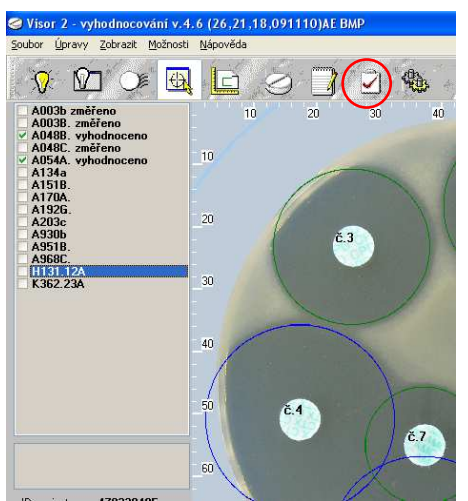

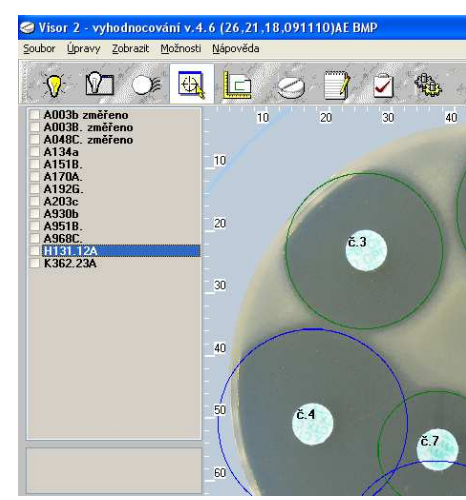

*Pozn*.: Funkce je dostupná i z hlavního menu:

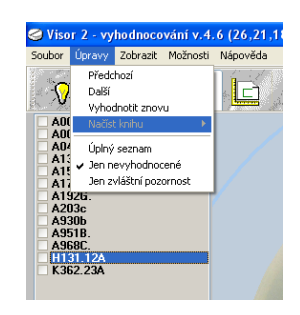

#### **Interpretace měření**

Po zavření analytického modulu se zobrazí další databázový formulář ( s doplněnými údaji z analytické fáze) a proces zpracování pokračuje interpretací výsledků. V principu jde o aplikaci relačních vztahů definovaných v administrátorské části v sekci "Korelace".

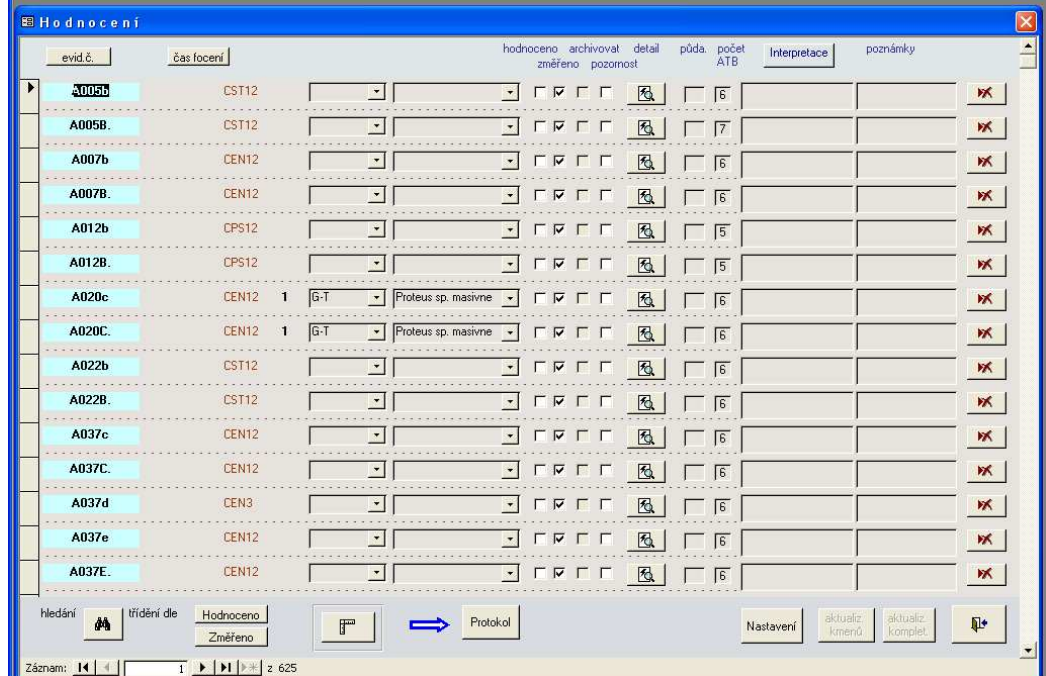

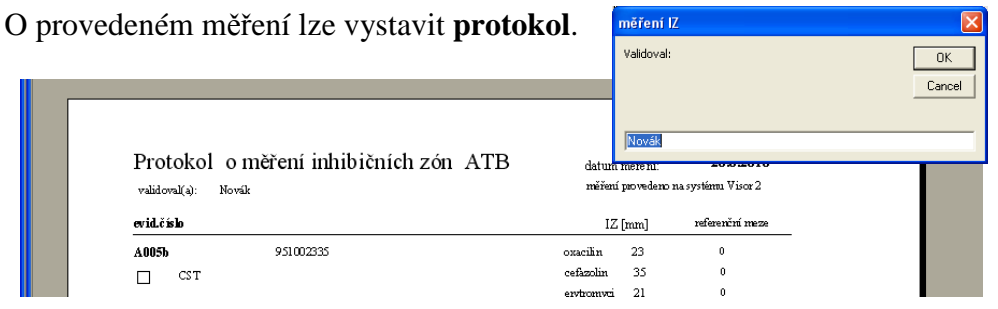

Pokud je provedena interpretace a alespoň zobrazen protokol z měření, lze pokračovat **převodem dat do archivu** a automatickým exportem do LISu.

# **A r c h i v**

Veškeré údaje, které jsou pořízeny v libovolné fázi zpracování, včetně importovaných dat jsou v systému ukládány a lze je dle požadavků a potřeb uživatele dále využívat. Následuje ukázka několika ilustrativních formulářů a sestav. Konkrétní návrh prezentace dat je obvykle věcí přímé spolupráce s odborníky příslušné laboratoře.

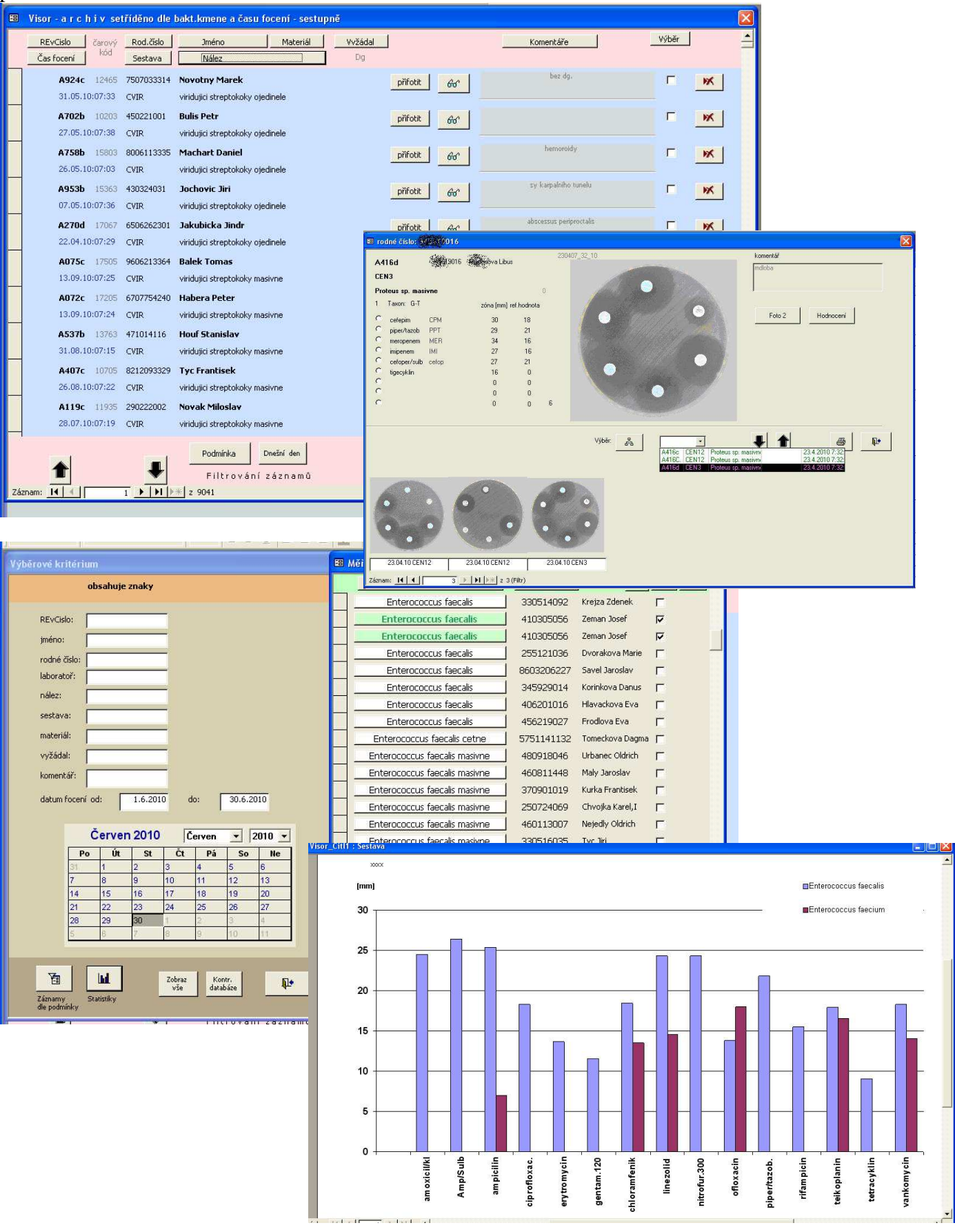

# **Visor –statistiky**

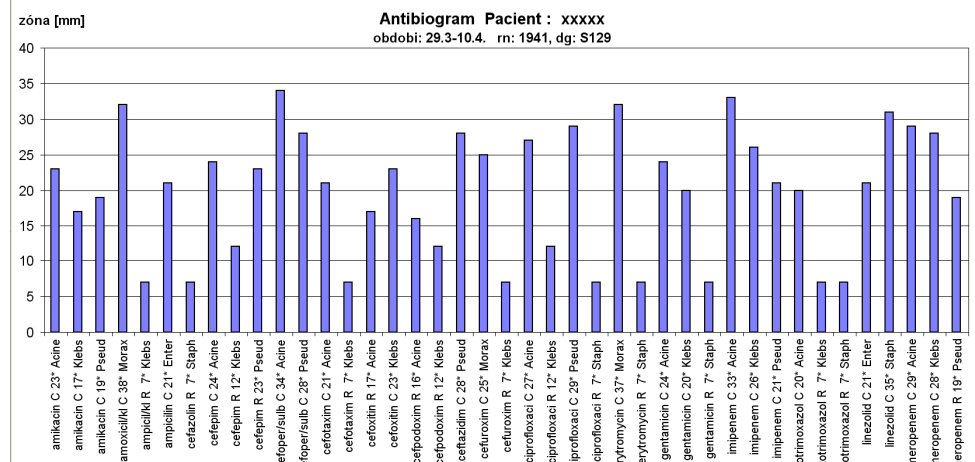

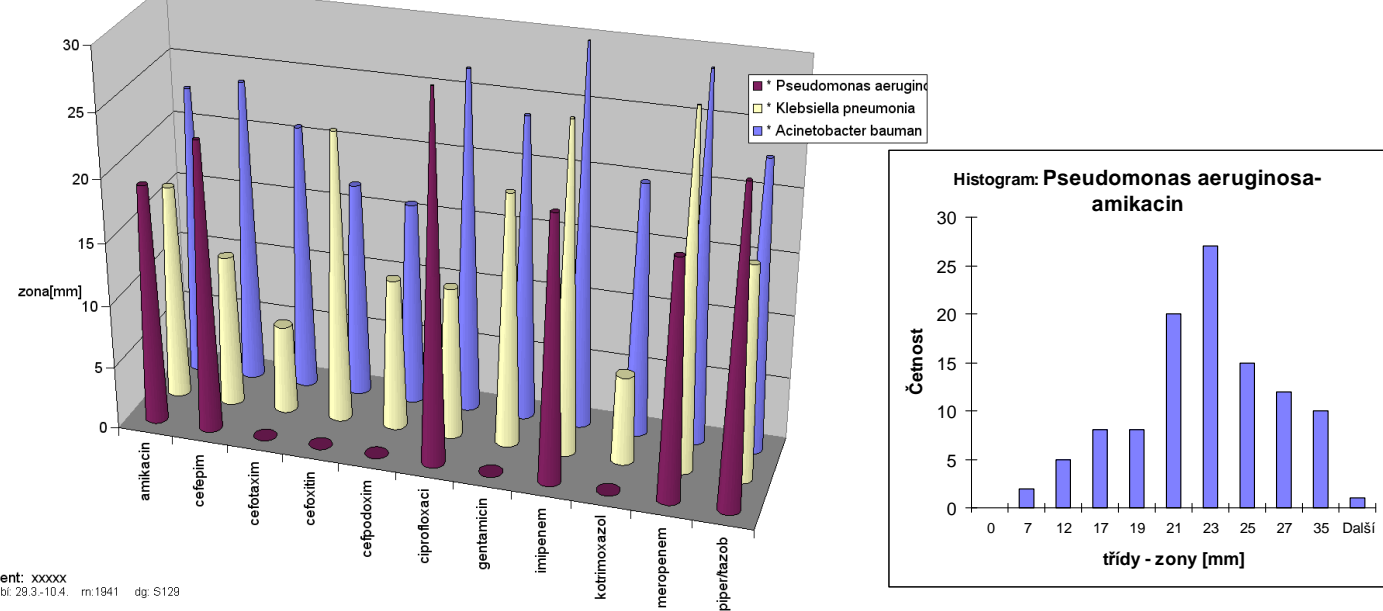

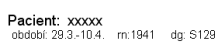

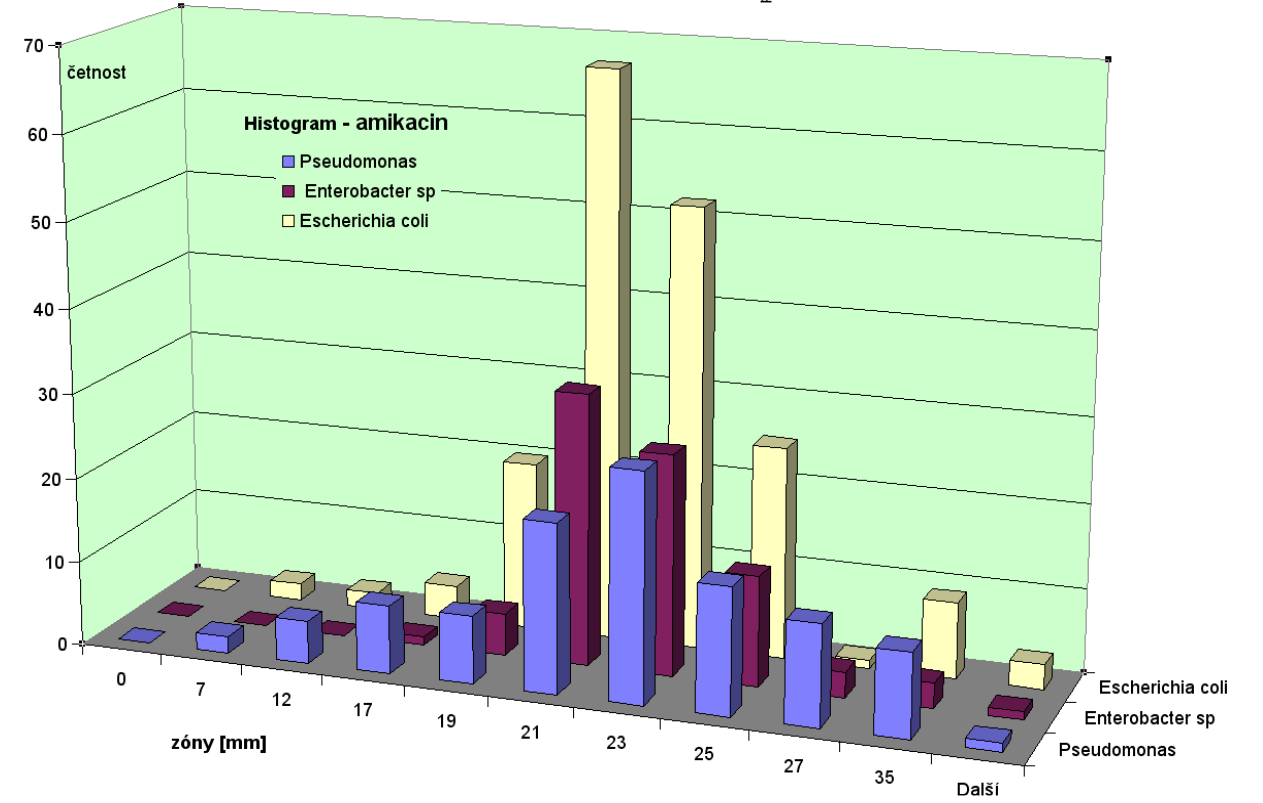

Stránka **19** z **22**

# **K o m u n i k a c e L I S - V i s o r**

Komunikace s nadřazeným laboratorním informačním systémem probíhá na úrovni výměny datových XML souborů. Lis vystavuje seznam požadavků na vyhodnocení antibiogramů a z Visoru získává zpět obdobný seznam doplněný zejména o:

- o hodnoty naměřených inhibičních zón (v mm) a použitých breakpointů:
- o interpretaci výsledků měření zón (R x C event. komentář fenotyp) pokud je možná *viz pozn*.
- o příznak pro tisk/netisk antibiotika v LISu na výsledku pro lékaře
- o jména souborů s nafocenými snímky (formát jpg resp bmp)

*Pozn*: Interpretace výsledků je přirozeně podmíněna daty které jsou v systému k dispozici v momentě hodnocení. Např. bez znalosti konkrétní bakterie (agens) nelze dobře zhodnotit rezistenci.

Následuje příklad datové struktury základního souboru pro komunikaci LIS-Visor (tučně jsou uvedeny povinné značky )

<?xml version="1.0" encoding="Windows-1250"?> </pozadavky> <pozadavek> <**nis\_id**> 8339601</**nis\_id**> /unikátní identifikátor LISu /čár.kód generovaný LISem nebo VISORem <lab\_usek>1</lab\_usek> //ab.kniha<br>
<datum>13.07.2010</datum> den vzniki den vzniku požadavku na hodnocení – lze použít i jiný formát např. YYYY-MM-DD <**rodcislo**>5654190652</**rodcislo**> /rodné číslo pacienta <**jmeno**>Stodolová Jaroslava<**/jmeno**> /jméno pacienta /specif. lékaře požadujícího vyšetření ( optimálně včetně IČL) <**dg**>K30 </**dg**> / hlavní diagnoza <**mater**>stolice</**mater**> /materiál <taxon>G+K STREPTO</taxon> /taxon = konkrétní instance breakpointů <**agens**>STRAGA</**agens**> / buď kódem nebo plným názvem: Streptococcus agalactiae <**sestava**>STR</**sestava**> /zkratka sestavy v LISu <sest\_popis>streptokoky</sest\_popis> /popis sestavy <pocet>6</pocet><br>
<abl\_id></abl\_id><br>
<abl\_id><br>
/počet disků na první plotně<br>
/interní id LISu 1.ATB – po /interní id LISu 1.ATB – pokud to LIS vyžaduje<br>/kód nebo plný název 1.ATB <atb1\_nazev>erytromycin</atb1\_nazev> <**atb1\_rzona**>21</**atb1\_rzona**> /změřená hodnota zony v mm **atb1\_zonaL>15</atb1\_zonaL>** /breakpoint1 (referenční hodnota) dolní mez<br> **atb1\_zonaH>15</atb1\_zonaH** /breakpoint 2 horní mez (v případě že se neh /breakpoint 2 horní mez (v případě že se nehodnotí intermediální zóna, jsou obě hodnoty shodné)<br>/kvalitativní hodnocení (R,I,C) <atb1\_interpr>R</atb1\_interpr><br>
<atb1\_tisk>A</atb1\_tisk> /A=chceme tisknout, N=nechceme tisknout na výsledek <atb2\_id></atb2\_id> /interní id LISu 2.ATB <atb2\_nazev>klindamycin</atb2\_nazev> / kód nebo plný název 2.ATB <atb2\_rzona>19</atb2\_rzona> <atb2\_zonaL>21</atb2\_zonaL> <atb2\_zonaH>21</atb2\_zonaH> <atb2\_interpr>C</atb2\_interpr> <atb2\_tisk>A</atb2\_tisk>  $\langle \text{atb3\_id}\rangle$  $\langle \text{atb3\_id}\rangle$ <atb3\_nazev>tetracyklin</atb3\_nazev> <atb3\_rzona>23</atb3\_rzona>  $\langle$ atb3\_zonaL>15 $\langle$ atb3\_zonaL> <atb3\_zonaH>15</atb3\_zonaH> <atb3\_interpr>R</atb3\_interpr> <atb3\_tisk>N</atb3\_tisk> . . . . . . . . . . . . . . . . . . . . . . . .  $\langle \text{atb7 } \text{id} \rangle \langle \text{atb7 } \text{id} \rangle$ <atb7\_nazev> </atb7\_nazev> //plný název 7.ATB <atb7\_rzona> </atb7\_rzona> <atb7\_zonaL> </atb7\_zonaL> <atb7\_zonaH> </atb7\_zonaH> <atb7\_interpr> </atb7\_interpr> <atb7\_tisk> </atb7\_tisk>  $\langle \text{atb8\_id}\rangle$ <atb8\_nazev> </atb8\_nazev> /plný název 8.ATB <atb8\_rzona> </atb8\_rzona> <atb8\_zonaL> </atb8\_zonaL>  $\langle$ atb8\_zonaH $>$  $\langle$ atb8\_zonaH $>$ <atb8\_interpr> </atb8\_interpr>  $\alpha$  pokud je v LISu sestava s více ATB lze pokračovat dalšími číslovanými tagy <atb8\_tisk></atb8\_tisk> <komLIS> </komLIS> /poznámka z LISu pro Visor např: "výměna ATB" <komVis> </komVis> /poznámka z Visoru do LISu např: "ESBL, MRSA nebo zcela neformátované konkrétní sdělení"  $\langle$ snimek1>1300707\_43\_31.jpg $\langle$ snimek1>

Stránka **20** z **22**

<snimek2></snimek2> <snimek3></snimek3> <snime<br>
<status

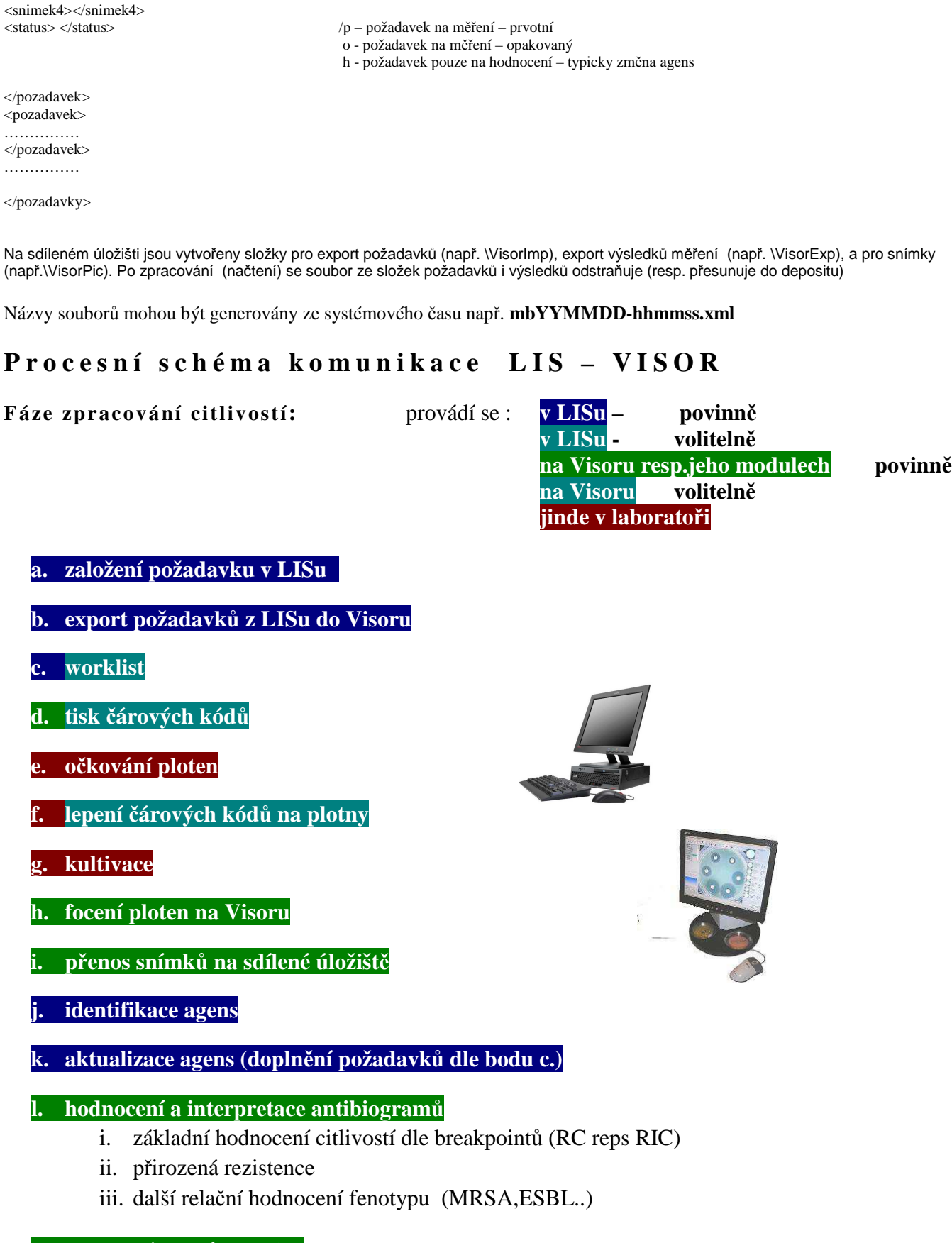

**m. export výsledků do Lisu** 

**n. archivace provedených měření** 

**o. zapracování výsledků do Lisu** 

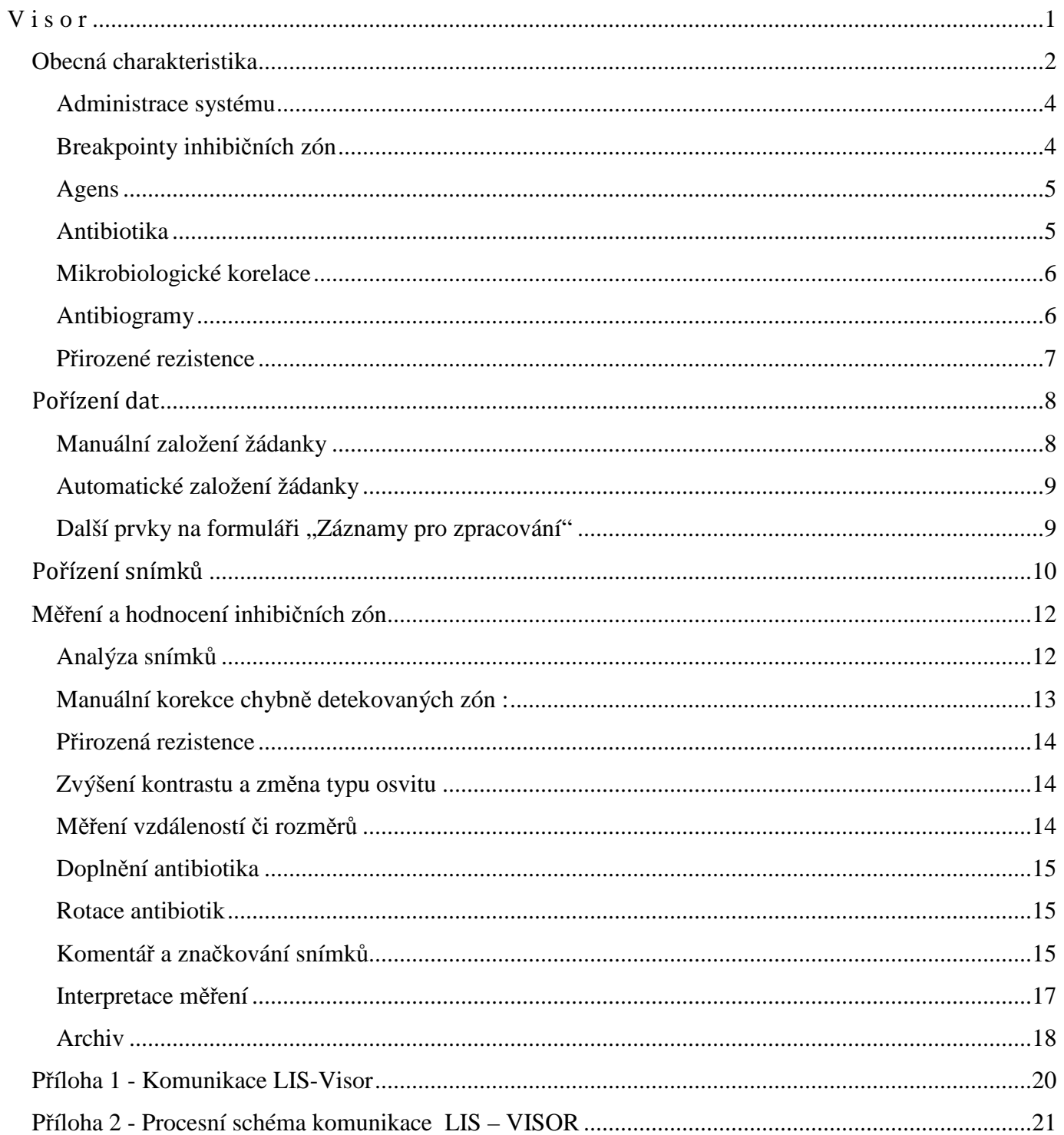